# *ArenaView Orbital Head*

### **User Manual**

<span id="page-0-0"></span>© High End Systems, Inc. 2009, All Rights Reserved

Information and specifications in this document are subject to change without notice. High End Systems, Inc. assumes no responsibility or liability for any errors or inaccuracies that may appear in this manual.

Trademarks used in this text: High End Systems, WholeHog III and LithoPatterns are registered trademarks. The High End Systems globe logo and the Hog logo are trademarks of High End Systems, Inc. or High End Systems Europe Ltd. Belden is a registered trademark of Belden, Inc. DLP is trademark of Texas Instruments.

Other trademarks and trade names may be used in this document to refer to either the entities claiming the marks and names or their products. High End Systems disclaims any proprietary interest in trademarks and trade names owned by others.

ArenaView Orbital Head System User Manual P/N 60600261 Version 3 April, 2009

# <span id="page-1-0"></span>**Contacting High End Systems®**

### **US and the Americas**

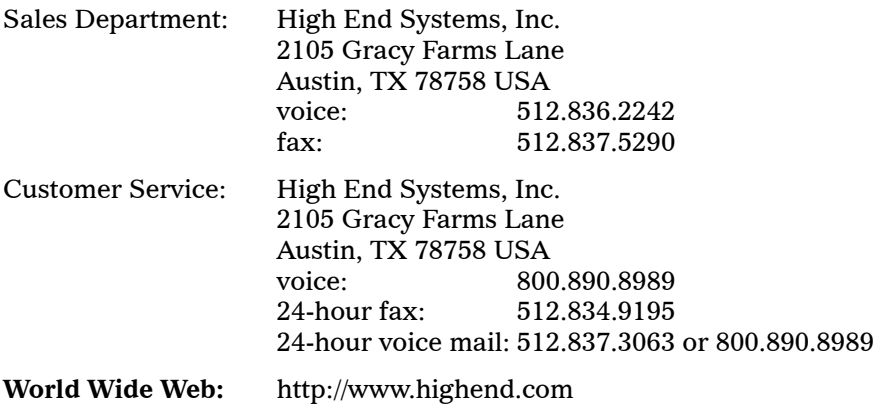

# **Declaration of Conformity according to ISO/IEC Guide 22 and EN45104**

Manufacturer's name: High End Systems Distributor's name: High End Systems<br>Distributor's address: 2105 Gracy Farms

2105 Gracy Farms Lane Austin, TX 78758 USA

Declares that the product: Product Name: ArenaView Orbital Head System Product Number: All Product Options: All

Conforms to the following EEC directives: 73/23/EEC, as amended by 93/68/EEC 89/336/EEC, as amended by 92/31/EEC and 93/68/EEC

Equipment referred to in this declaration of conformity was first manufactured in compliance with the following standards in 2002:

Orbital Head and Power Supply

EMC: EN55022:1998 Class A EN61000-3-2 Class A EN61000-3-3 Class A EN50024:1998 EN61000-4-2 Level 3 Class 2 EN61000-4-3 Level 2 EN61000-4-4 Level 2 EN61000-4-5 Level 3 EN61000-4-6 Level 2 EN61000-4-11

Power Supply

Safety: EN60950:2000

I, the undersigned, hereby declare that the equipment specified above conforms to the above Directives and Standards.

Ken Hansen

Kunnith Hanen

22 May 2003

### <span id="page-3-0"></span>**Product Modification Warning**

High End Systems products are designed and manufactured to meet the requirements of United States and International safety regulations. Modifications to the product could affect safety and render the product non-compliant to relevant safety standards.

**Mise En Garde Contre La Modification Du Produit:** Les produits High End Systems sont conçus et fabriqués conformément aux exigences des règlements internationaux de sécurité. Toute modification du produit peut entraîner sa non conformité aux normes de sécurité en vigueur.

**Produktmodifikationswarnung:** Design und Herstellung von High End Systems entsprechen den Anforderungen der U.S. Amerikanischen und internationalen Sicherheitsvorschriften. Abänderungen dieses Produktes können dessen Sicherheit beeinträchtigen und unter Umständen gegen die diesbezüglichen Sicherheitsnormen verstoßen.

**Avvertenza Sulla Modifica Del Prodotto:** I prodotti di High End Systems sono stati progettati e fabbricati per soddisfare i requisiti delle normative di sicurezza statunitensi ed internazionali. Qualsiasi modifica al prodotto potrebbe pregiudicare la sicurezza e rendere il prodotto non conforme agli standard di sicurezza pertinenti.

**Advertencia De Modificación Del Producto:** Los productos de High End Systems están diseñados y fabricados para cumplir los requisitos de las reglamentaciones de seguridad de los Estados Unidos e internacionales. Las modificaciones al producto podrían afectar la seguridad y dejar al producto fuera de conformidad con las normas de seguridad relevantes.

### <span id="page-3-1"></span>**FCC Information**

This equipment has been tested and found to comply with the limits for a Class A digital device, pursuant to part 15 of the FCC rules. These limits are designed to provide reasonable protection against harmful interference when the equipment is operated in a commercial environment. This equipment generates, uses, and can radiate radio frequency energy and, if not installed and used in accordance with the instruction manual, may cause harmful interference to radio communications. Operation of this equipment in a residential area is likely to cause harmful interference, in which case the user will be required to correct the interference at his own expense.

### <span id="page-4-0"></span>**Important Safety Information**

Instructions pertaining to continued protection against fire, electric shock, and injury to persons are found in Appendix A. Please read all instructions prior to assembling, mounting, and operating this equipment.

**Important: Informations De Sécurité:** Les instructions se rapportant à la protection permanente contre les incendies, l'électrocution, excessif et aux blessures corporelles se trouvent dans l'Annexe A. Veuillez lire toutes les instructions avant d'assembler, de monter ou d'utiliser cet équipement.

**Wichtige Sicherheitshinweise:** Sicherheitsanleitungen zum Schutz gegen Feuer, elektrischen Schlag, und Verletzung von Personen finden Sie in Anhang A. Vor der Montage, dem Zusammenbau und der Intbetriebnahme dieses Geräts alle Anleitungen sorgfältig durchlesen.

**Informazioni Importanti Di Sicurezza:** Le istruzioni sulla protezione da incendi, folgorazione, e infortuni sono contenute nell'appendice A. Si prega di leggere tutte le istruzioni prima di assemblare, montare e azionare l'apparecchiatura.

**Informacion Importante De Seguridad:** En el Apéndice A se encuentran instrucciones sobre protección continua contra incendios, descarga eléctrica, y lesiones personales. Lea, por favor, todas las instrucciones antes del ensamblaje, montaje y operación de este equipo.

### <span id="page-4-1"></span>**Symbols**

The following international caution and warning symbols appear in margins throughout this manual to highlight messages.

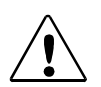

**Caution: This symbol appears adjacent to Caution messages. Not heeding these messages could result in personal injury and/or damage to equipment.**

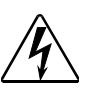

**Warning: This symbol appears adjacent to high voltage warning messages. Not heeding these messages could result in serious personal injury.**

### <span id="page-5-1"></span><span id="page-5-0"></span>**Warranty Information**

**Limited Warranty:** Unless otherwise stated, your *product* is covered by a one year parts and labor limited warranty. It is the owner's responsibility to furnish receipts or invoices for verification of purchase, date, and dealer or distributor. If purchase date cannot be provided, date of manufacture will be used to determine warranty period.

**Returning an Item Under Warranty for Repair:** It is necessary to obtain a Return Material Authorization (RMA) number from your dealer or point of purchase BEFORE any units are returned for repair. The manufacturer will make the final determination as to whether or not the unit is covered by warranty.

Any Product unit or parts returned to High End Systems must be packaged in a suitable manner to ensure the protection of such Product unit or parts, and such package shall be clearly and prominently marked to indicate that the package contains returned Product units or parts and with an RMA number. Accompany all returned Product units or parts with a written explanation of the alleged problem or malfunction. Ship returned Product units or parts to: 2105 Gracy Farms Lane, Austin, TX 78758 USA.

#### *Note: Freight Damage Claims are invalid for fixtures shipped in non-factory boxes and packing materials.*

**Freight:** All shipping will be paid by the purchaser. Items under warranty shall have return shipping paid by the manufacturer only in the Continental United States. Under no circumstances will freight collect shipments be accepted. Prepaid shipping does not include rush expediting such as air freight. Air freight can be sent customer collect in the Continental United States.

REPAIR OR REPLACEMENT AS PROVIDED FOR UNDER THIS WARRANTY IS THE EXCLUSIVE REMEDY OF THE CONSUMER. HIGH END SYSTEMS, INC. MAKES NO WARRANTIES, EXPRESS OR IMPLIED, WITH RESPECT TO ANY PRODUCT, AND HIGH END SPECIFICALLY DISCLAIMS ANY WARRANTY OF MERCHANTABILITY OR FITNESS FOR A PARTICULAR PURPOSE. HIGH END SHALL NOT BE LIABLE FOR ANY INDIRECT, INCIDENTAL OR CONSEQUENTIAL DAMAGE, INCLUDING LOST PROFITS, SUSTAINED OR INCURRED IN CONNECTION WITH ANY PRODUCT OR CAUSED BY PRODUCT DEFECTS OR THE PARTIAL OR TOTAL FAILURE OF ANY PRODUCT REGARDLESS OF THE FORM OF ACTION, WHETHER IN CONTRACT, TORT (INCLUDING NEGLIGENCE), STRICT LIABILITY OR OTHERWISE, AND WHETHER OR NOT SUCH DAMAGE WAS FORESEEN OR UNFORESEEN.

Warranty is void if the product is misused, damaged, modified in any way, or for unauthorized repairs or parts. This warranty gives you specific legal rights, and you may also have other rights which vary from state to state.

### **Table of Contents**

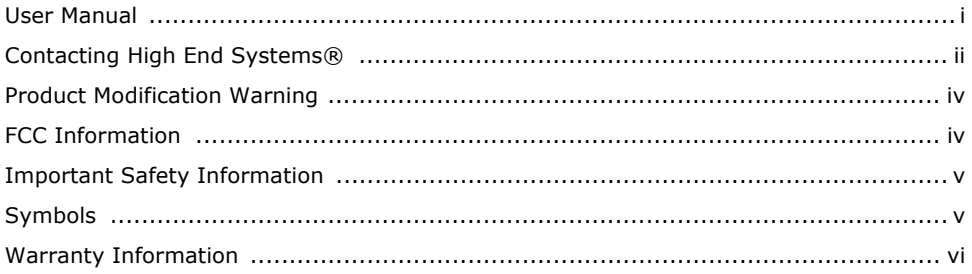

### **Chapter 1: Product Overview**

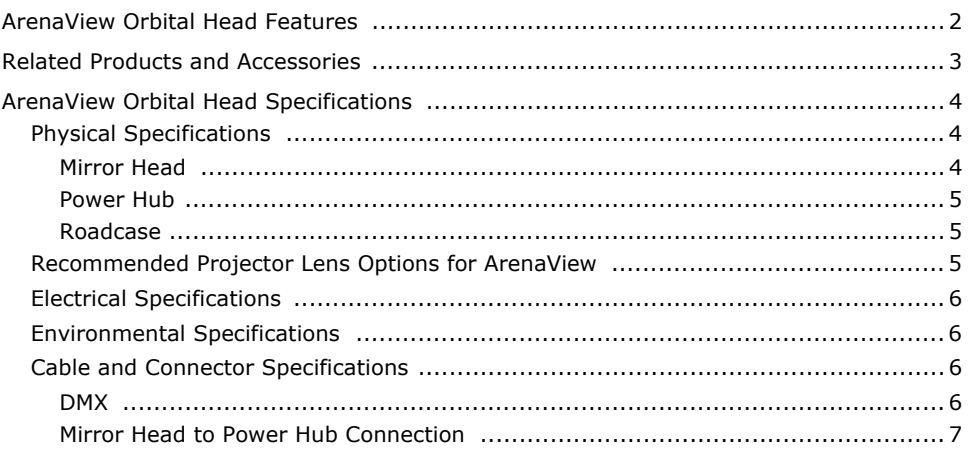

### **Chapter 2: Setup and Configuration**

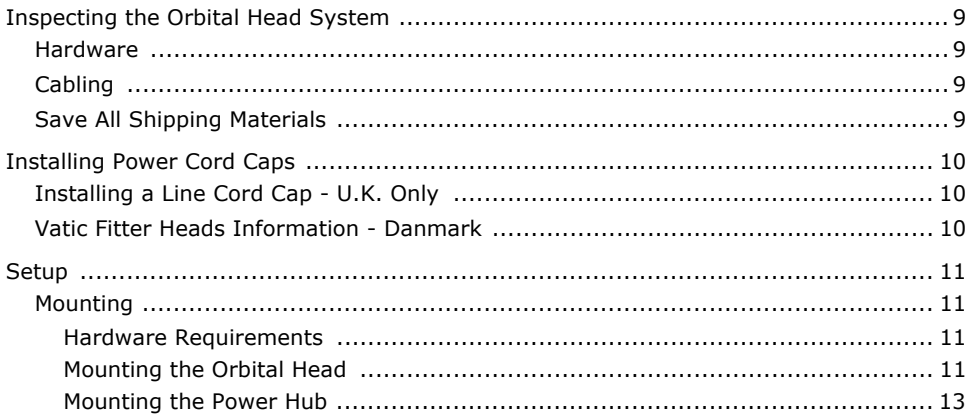

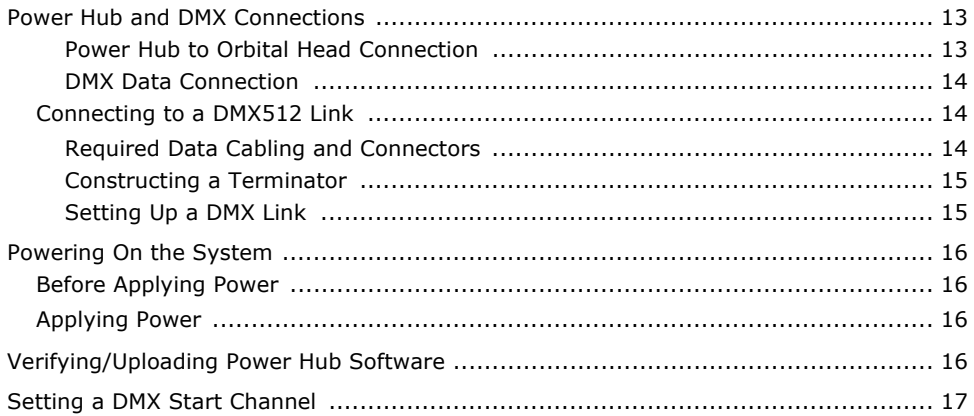

### **Chapter 3: Operation and Maintenance**

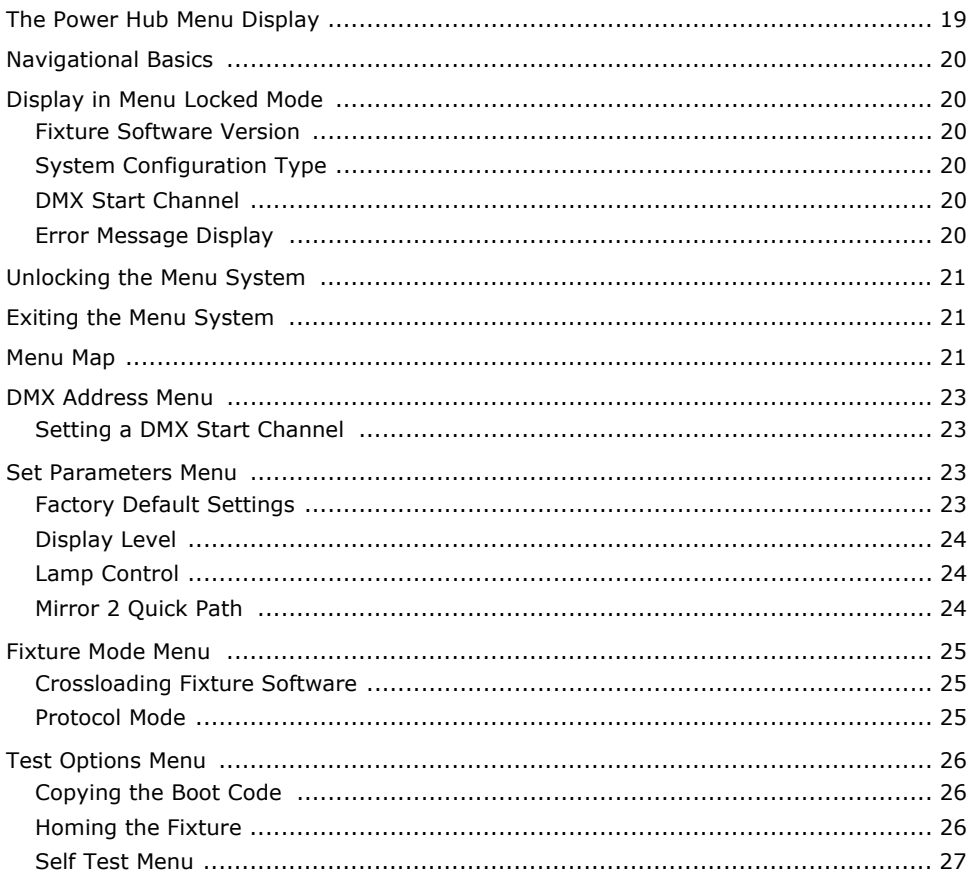

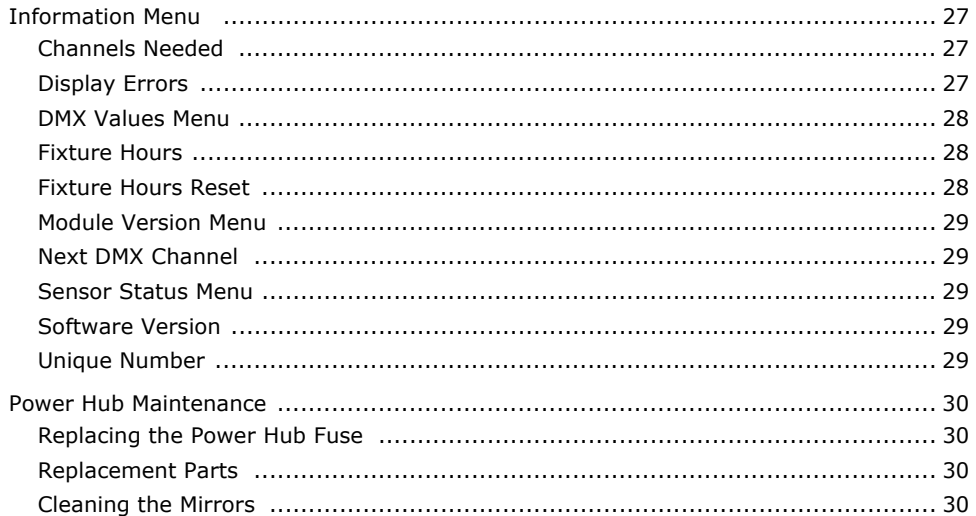

### **Chapter 4: DMX Programming**

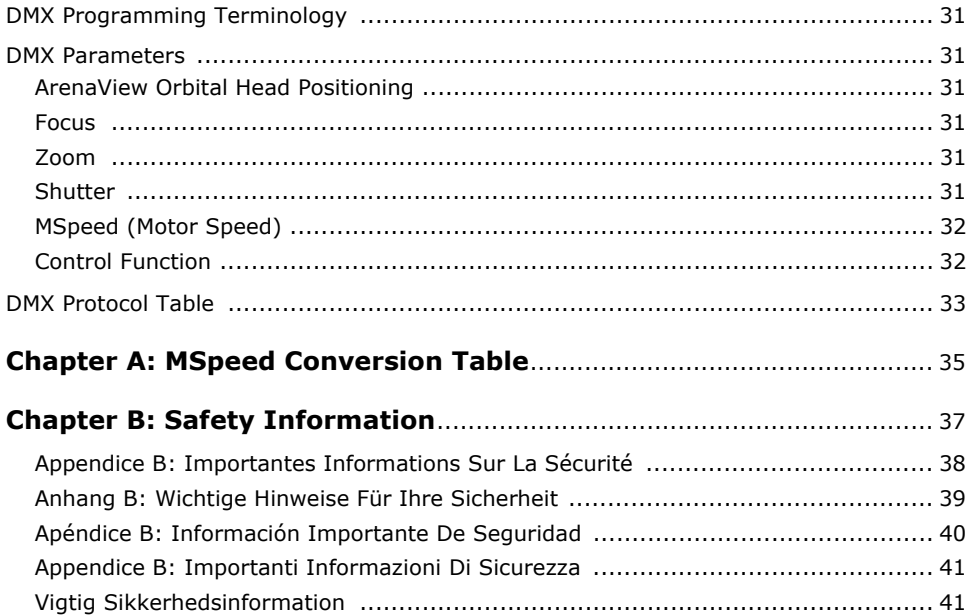

# <span id="page-10-0"></span>**Chapter 1:**

# **Product Overview**

The ArenaView™ Orbital Head is a component of a turnkey multimedia presentation package that includes:

- The Barco FLM projector with the ArenaView Orbital Head.
- The Axon Media Server, pre-loaded with digital content including media libraries, stock clips, stills that can create real time color and geometric effects.
- A Wholehog control console for DMX control.

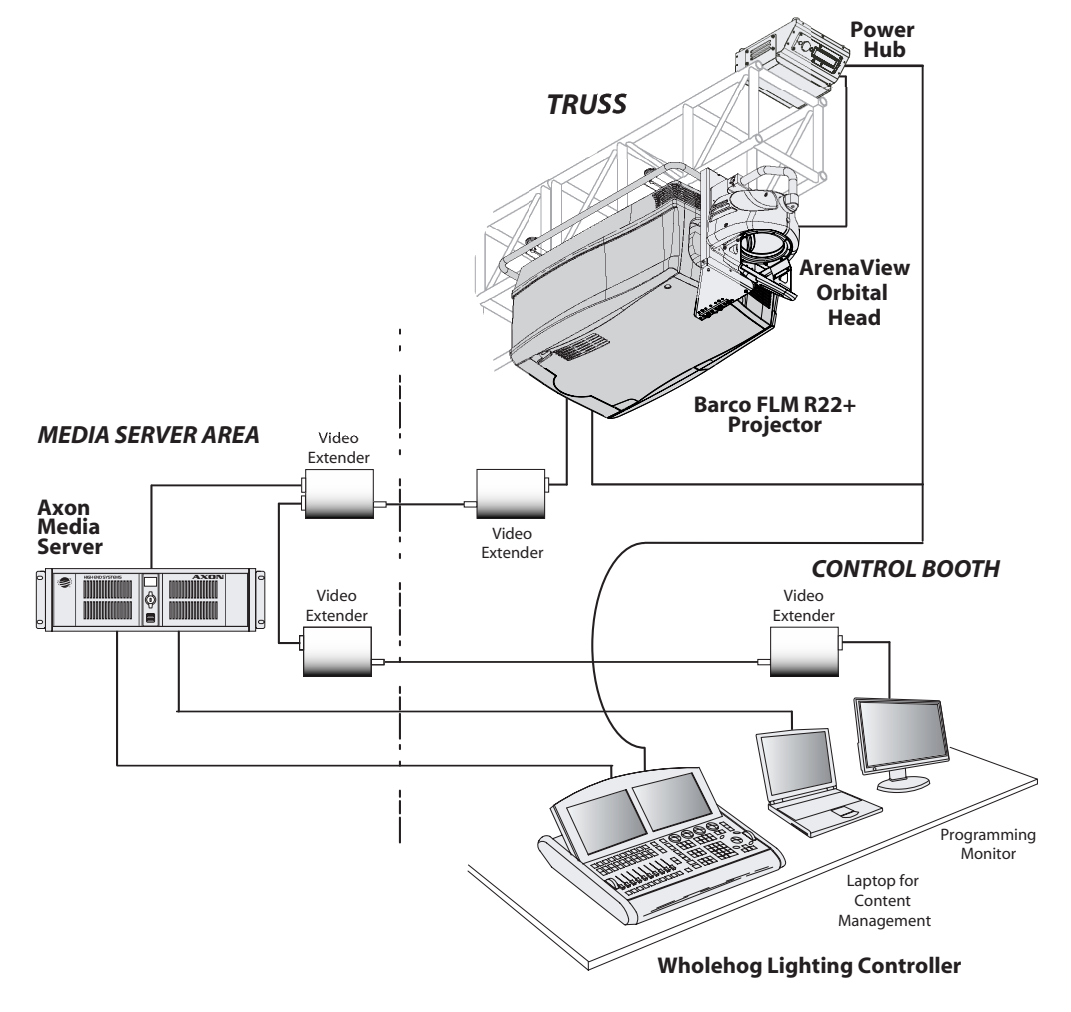

The ArenaView Orbital Head from High End Systems® utilizes a moving mirror head mounted on the front of a Barco FLM series\* projector to position a projected image anywhere in threedimensional space. A power hub component mounts separately to allow DMX control of the Orbital Head movement and projector shutter, lamp, focus and zoom. The Arenaview system incorporates the Axon Media Server to provide real-time video rendering.

Additional

*Note: The Arenaview Orbital Head functions best with projectors having a 4:3 aspect ratio. The projected image will be cropped with FLM HD projectors having lower throw ratio lenses.*

The ArenaView Orbital Head ships with:

- A Periscopic Dual-Mirror Orbital Head
- A bracket kit for mounting the Orbital Head to a Barco FLM series projector
- A Power Hub with truss mounting bracket
- Cabling for XLR and power connections

The ArenaView Orbital Head customized roadcase is available separately as part number 56010001.

### <span id="page-11-0"></span>**ArenaView Orbital Head Features**

- USITT DMX512 compatible control
- High resolution stepper motors (180,000 steps per revolution) to provide smooth, 16-bit DMX movement control
- Quick Path feature to allow faster position changes in Mirror 2 movement
- Barco FLM projector mounting bracket
- Universal variable 100–230V power input
- On-board menu system with dot matrix display

### <span id="page-12-1"></span><span id="page-12-0"></span>**Related Products and Accessories**

The following table lists related products and accessories available for the ArenaView Orbital Head from your High End dealer/distributor. For more information, contact your High End Systems dealer/distributor or see "Contacting High End Systems" on page ii.

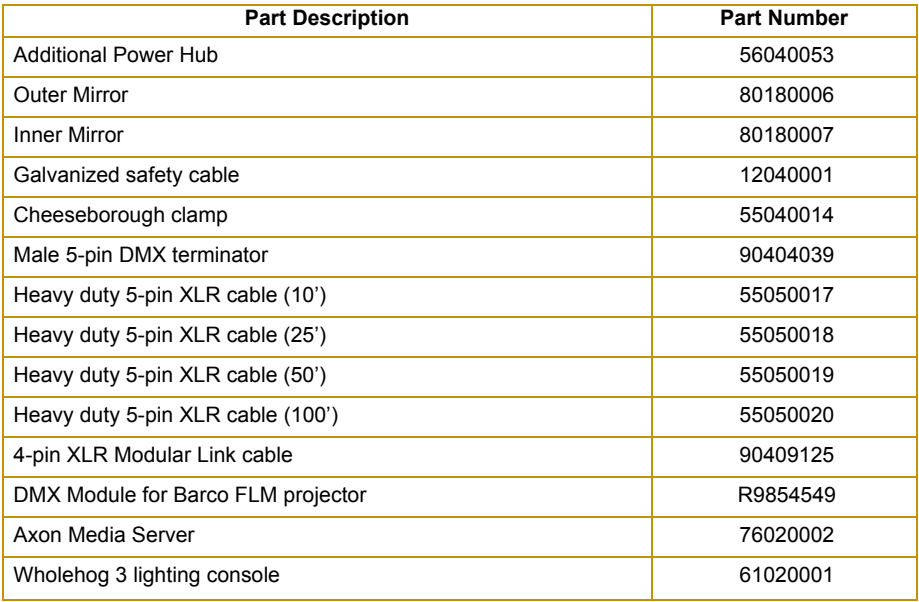

### <span id="page-13-0"></span>**ArenaView Orbital Head Specifications**

### <span id="page-13-1"></span>**Physical Specifications**

#### <span id="page-13-2"></span>**Mirror Head**

**Dimensions:** 349mm x 369mm x 686mm (13.7in x 14.5in x 27in).

**Weight: 12.7kg (28lbs)**

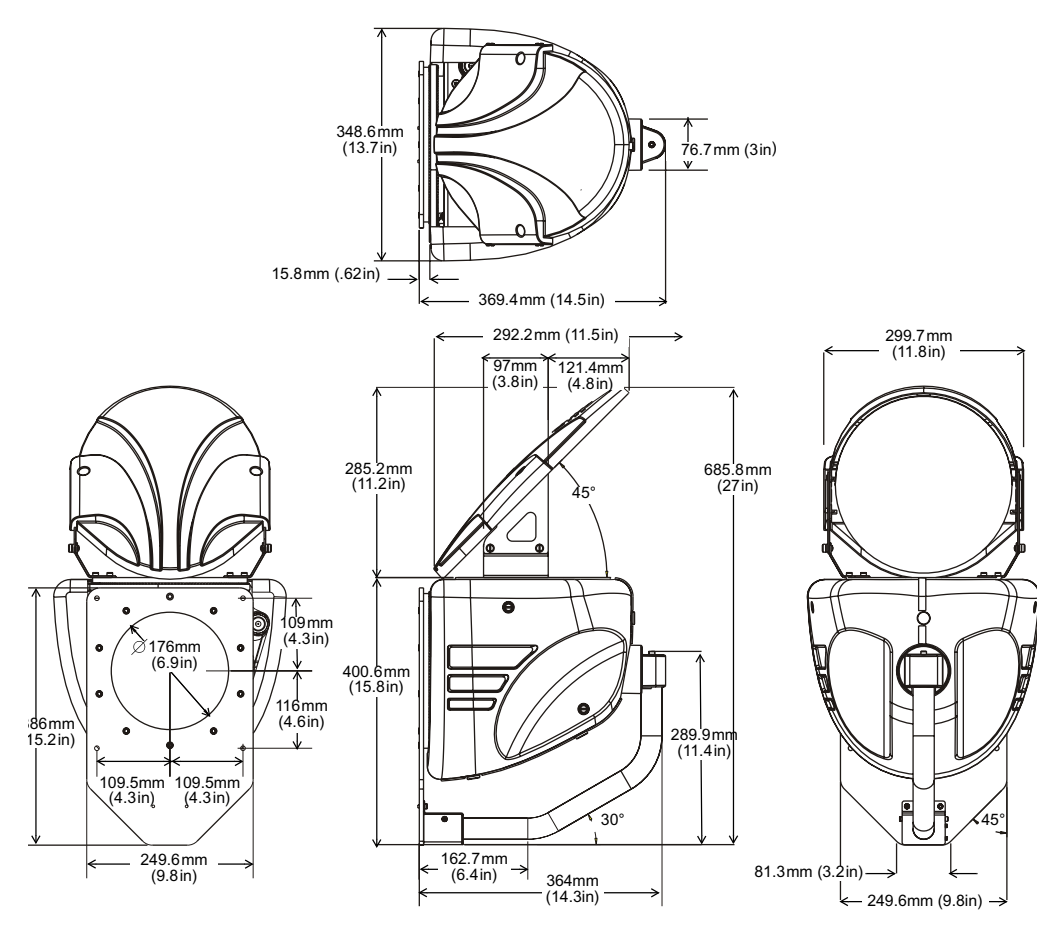

#### <span id="page-14-0"></span>**Power Hub**

**Dimensions**: 276mm x 301mm x 120mm (10.9in x 11.8in x 4.7in).

**Weight**: 2.3kg (5lbs)

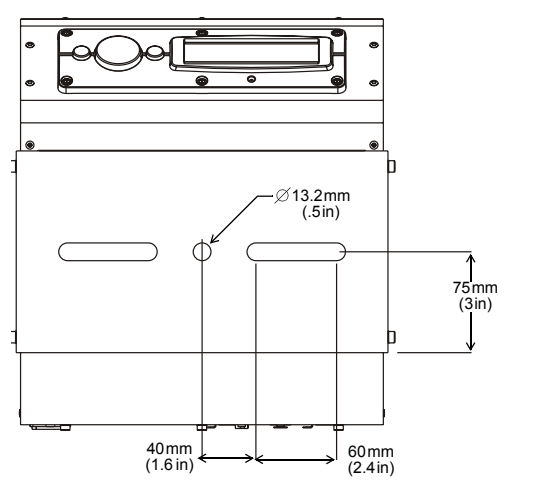

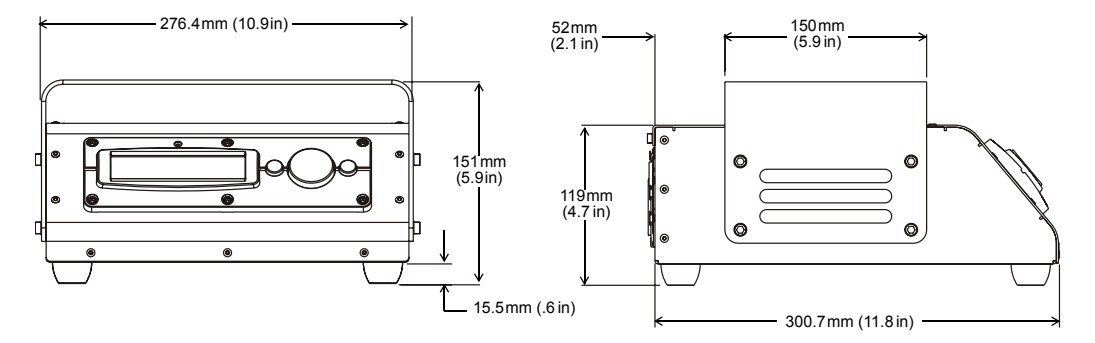

#### <span id="page-14-1"></span>**Roadcase**

**Dimensions (including casters)**: 1150 mm x 622mm x 660mm (45in x 24.5in x 26in)

**Weight (with components loaded)**: 71.7kg (158lbs)

### <span id="page-14-3"></span><span id="page-14-2"></span>**Recommended Projector Lens Options for ArenaView**

One of the following lens options are recommended for optimal performance:

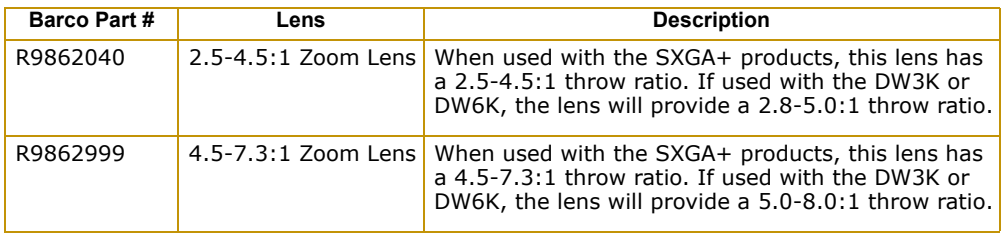

### <span id="page-15-0"></span>**Electrical Specifications**

The following electrical specifications apply to the Power Hub component of the ArenaView Orbital Head System.

# **Warning: Class I equipment – This equipment must be earthed**

Universal Input from 100–230 VAC, (50–60Hz)

#### **Rated power:** 100 W

**Fuse:** Power supply output fuse: 2.5A, 250V slow blow only.

### <span id="page-15-1"></span>**Environmental Specifications**

**Maximum ambient temperature (Ta): 40° C** 

**IP Rating:** IP 20

### <span id="page-15-2"></span>**Cable and Connector Specifications**

#### <span id="page-15-3"></span>**DMX**

**Cables:** Belden 9841 or equivalent (meets specifications for EIA RS-485 applications) with the following characteristics:

- 4-conductor two twisted pairs plus a shield
- Maximum capacitance between conductors: 30 pF/ft
- Maximum capacitance between conductor and shield: 55 pF/ft
- Maximum resistance: 20 Ohm/100 ft
- Nominal impedance: 100–140 Ohm

**Connectors:** Two 5-pin male and female XLR connectors:

- Pin 1 Ground
- Pin 2 Data–
- Pin 3 Data+
- Pin 4 Secondary data–
- Pin 5 Secondary data+

**Terminator:** 5-pin male XLR connector with a 120 Ohm terminating resistor fitted between pins 2 and 3.

#### <span id="page-16-0"></span>**Mirror Head to Power Hub Connection**

**Cable:** 4-conductor, 1.5 mm<sup>2</sup> with a maximum length of 2 meters.

**Connectors:** 4-pin male and female XLR connectors:

- Pin 1 Ground
- Pin 2 Data Complement
- Pin 3 Data True
- Pin  $4 + 40V$

# <span id="page-18-0"></span>**Chapter 2:**

# **Setup and Configuration**

*This chapter outlines installation and configuration of the Orbital Head component of the ArenaView Orbital Head system.*

### <span id="page-18-1"></span>**Inspecting the Orbital Head System**

The following components are shipped as the ArenaView Orbital Head system:

#### <span id="page-18-2"></span>**Hardware**

- Orbital Head fixture
- Power Hub
- Mirrorhead mounting bracket for a Barco FLM series projector

### <span id="page-18-3"></span>**Cabling**

- 4-pin XLR Power hub cable
- RS 232 cable
- US power cable
- European power cable

Unpack all components and verify that it is undamaged. Inspect both the outside of the components for physical damage and the optical surfaces of the Orbital Head. If the product is damaged or there are items missing, notify both the shipping agent and your sales agent immediately.

#### <span id="page-18-4"></span>**Save All Shipping Materials**

Do not discard shipping materials. Packing materials are specifically designed to protect the product during transport.

High End Systems® assumes no responsibility for products that are damaged during transport. Return a product for repair in its original shipping carton and packing materials.

Before sending anything to the factory, call your High End Systems dealer/distributor for a Return Material Authorization (RMA) number. The factory cannot accept any goods shipped without an RMA number.

### <span id="page-19-0"></span>**Installing Power Cord Caps**

The Power Hub for the ArenaView Orbital Head system may ship without an attached power cord cap. Different locations (even within the same country) may require a different power cord cap to connect the fixture to a power outlet.

Because of the variety of power cord caps used worldwide, High End Systems, Inc. cannot make specific recommendations for the power cord cap.

Contact a local authority for the type of power cord cap needed. When installing the power cord cap, note that the cores in the mains lead are colored in accordance with the following code:

- $\bullet$  green and yellow = earth
- $\bullet$  blue = neutral
- $\bullet$  brown = line

# **Warning: Class 1 equipment - This equipment must be earthed.**

### <span id="page-19-1"></span>**Installing a Line Cord Cap - U.K. Only**

In the United Kingdom, the colours of the cores in the mains lead of this equipment may not correspond with the coloured markings identifying the terminals in the fixture's plug. Therefore, install a line cord cap in accordance with the following code:

- The core which is coloured green and yellow must be connected to the plug terminal which is marked with the letter "E," or by the earth symbol  $\bigcirc$ , or coloured green, or green and yellow.
- The core which is coloured blue must be connected to the terminal which is marked with the letter "N" or coloured black.
- The core which is coloured brown must be connected to the terminal which is marked with the letter "L" or coloured red.

### <span id="page-19-2"></span>**Vatic Fitter Heads Information - Danmark**

**Advarsel:** Beskyttelse mod elektrisk chock.

Viatiat!

Lederne med gul/groen isolation maa kun tilsluttes en klemme maerket

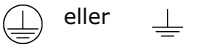

### <span id="page-20-0"></span>**Setup**

### <span id="page-20-1"></span>**Mounting**

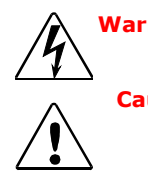

**Warnings: Equipment suitable for dry locations only. Do not expose this equipment to rain or moisture.** 

**Caution: If mirror surface needs to be cleaned during setup procedure, use only a mild glass cleaner (containing no ammonia) and a soft, lint-free cotton cloth to avoid scratching mirror surface.**

#### <span id="page-20-2"></span>**Hardware Requirements**

To mount the Orbital Head onto a Barco FLM series projector, you will need to select a lens and install the provided mounting bracket. You must select a lens from the recommended lens options to avoid impeding Orbital Head movement, (see *[Recommended Projector Lens Options](#page-14-3)  [for ArenaView](#page-14-3)* on page 5).

#### <span id="page-20-3"></span>**Mounting the Orbital Head**

To mount the Orbital Head to the projector:

- 1. Attach the mounting plate to the Orbital Head using four knobs with M6 lock and flat washers provided.
- 2. Remove the large closed eye-bolt and the

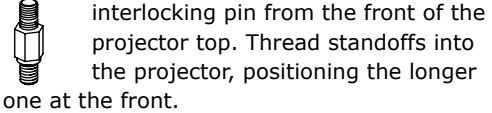

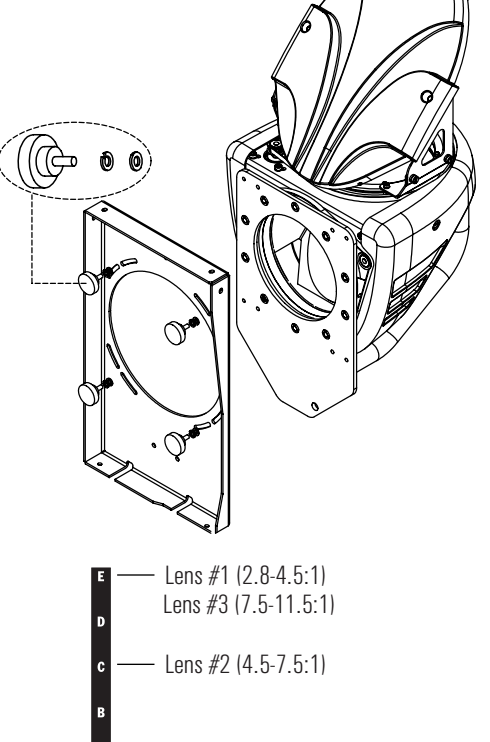

3. Attach the mounting plate to the lower bracket with two M6 socket cap screws. Position them  $\blacksquare$  Lens #1 (2.8-4.5:1) according to the label in the correct holes for the lens you are using.

4. Attach the mounting plate to the upper bracket using five M6 socket cap screws.

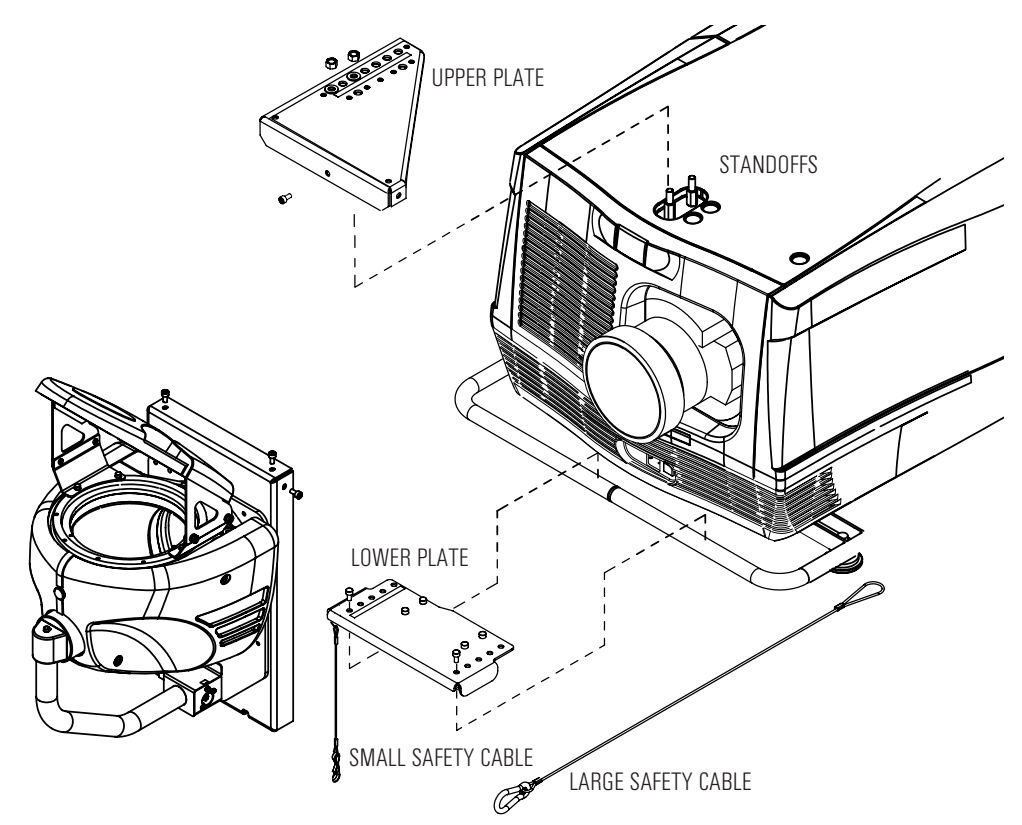

- 5. Loosen the rail support from the lower bracket.
- 6. Hook the lower bracket over the lifting bar and tilt the whole assembly until it is positioned over the standoffs.
	- *Note: The standoffs should be aligned with the correct holes in the upper bracket for the lens you are using.*
- Lens #1 (2.8-4.5:1) Lens #2 (4.5-7.5:1) Lens #3 (7.5-11.5:1)

7. Secure the upper bracket to the standoffs with M10 flat washers and hex nuts.

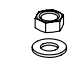

- 8. Secure the rail support to the lower bracket with two M6 socket cap screws.
- 9. Attach the large safety cable to the lifting bar and the Orbital Head Mounting Bracket and clip the loose end of the small safety cable to the Orbital Head.

*Note: A hole is available in the upper plate of the mounting brack for re-installing the closed eye bolt if needed.*

### <span id="page-22-0"></span>**Mounting the Power Hub Mounting**

Attach one or two cheeseborough clamps to **Bracket** the mounting bracket for mounting on any standard truss. Use safety cable to secure the Power Hub to an independent support.

*Note: The Power Hub must be located within two meters of the projector head for correct performance.*

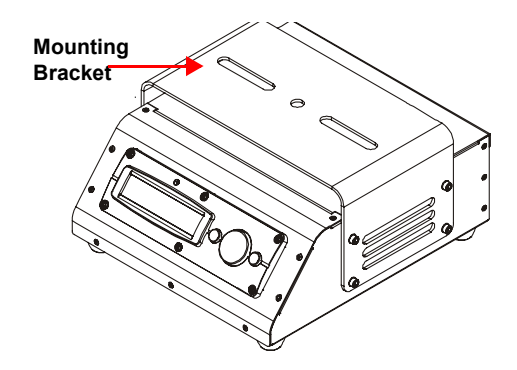

### <span id="page-22-1"></span>**Power Hub and DMX Connections**

Power Hub connections include:

- IEC320: 100-130V Power in
- 4-Pin XLR (female): Power/Data to Orbital Head: IEC320 receptacle
- 5-Pin XLR (male): DMX data in
- 5-Pin XLR (female): DMX data out (through)

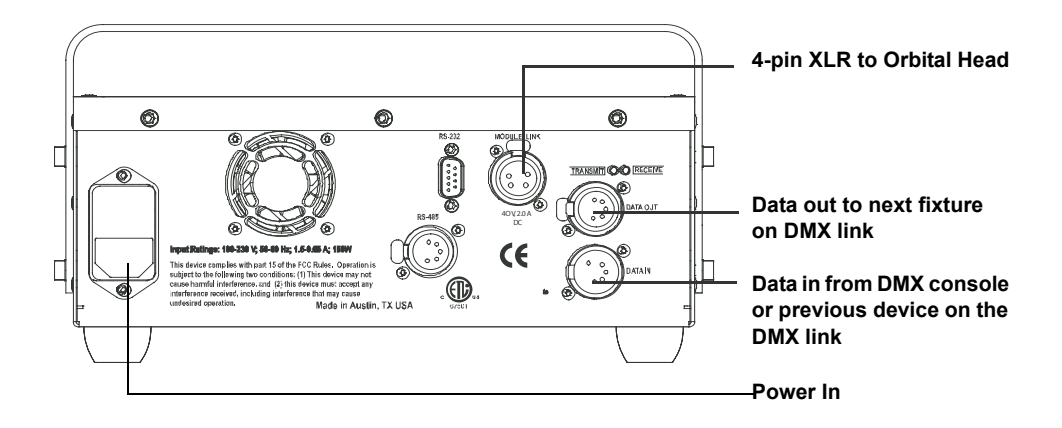

#### <span id="page-22-2"></span>**Power Hub to Orbital Head Connection**

The Power Hub provides data and power to the Orbital Head through the two meter, 4-pin XLR cable provided. This cable should not be lengthened.

*Note: The cable has 1.5 mm2 cores designed to carry power to the Orbital Head. Do not substitute a microphone or similar cable.*

#### <span id="page-23-0"></span>**DMX Data Connection**

The Power Hub connects to a DMX controller or another fixture on a DMX 512 link using a 5-pin DMX512 data connector compliant with the USITT standard. See *[Connecting to a DMX512 Link](#page-23-1)* for detailed instructions on data cable construction and connection.

### <span id="page-23-1"></span>**Connecting to a DMX512 Link**

The Orbital Head System can be controlled with a DMX console on a DMX512 link for real time image manipulation and positioning.

The Orbital Head System can also operate without the server as a standalone fixture on a DMX link to position projector output utilizing the moving Orbital Head.

#### <span id="page-23-2"></span>**Required Data Cabling and Connectors**

To link one or more fixtures to a controller and/or to each other, obtain data cabling. Cabling can be purchased from High End Systems® (see *[Related Products and Accessories](#page-12-1)* on page 3) or constructed according to the following specifications.

High End Systems® recommends data-grade cable. Data-grade cable is designed to carry a high-quality signal with less susceptibility to electromagnetic interference.

**DMX Data Cables:** Use Belden® 9842 or equivalent (meets specifications for EIA RS-485 applications) data cables with the following characteristics:

- Two twisted pairs (4-conductors) plus a shield
- Maximum capacitance between conductors: <15 pF/ft.
- Maximum capacitance between conductor and shield: 55 pF/ft.
- Maximum resistance: 20  $\Omega$  /1000 ft.
- Nominal impedance: 120  $\Omega$

**Cable Connectors:** The Power Hub accepts 5-pin XLR cable connectors. Cabling must have a male XLR connector on one end of the cable and a female XLR connector on the other end.

Pin one is the common (cable shield), pin two is the data complement (negative), pin three is the data true (positive). Pins four and five are not used, but they allow a secondary data link to pass through the fixture, (see ).

Test each cable with a voltage/ohm meter (VOM) to verify correct polarity and to make sure that the negative and positive pins are not grounded or shorted to the shield or to each other.

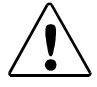

**Caution: Do not connect anything to the ground lug on the XLR connectors. Do not connect or allow contact between the common (cable shield) and the fixture's chassis ground. Grounding the common could cause a ground loop and/or erratic behavior.**

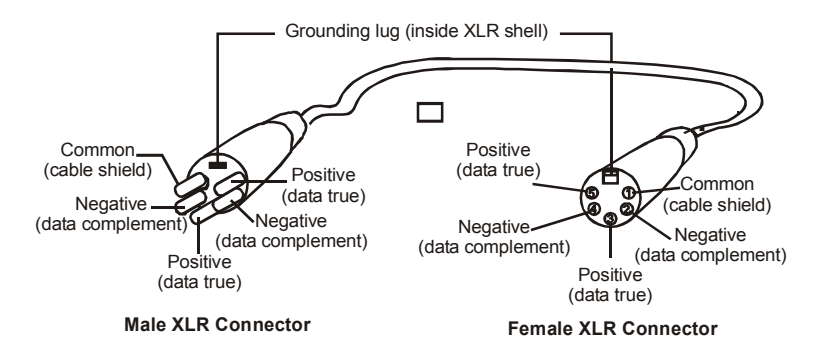

**XLR 5-pin connector cable**

#### <span id="page-24-0"></span>**Constructing a Terminator**

Install a 120 ohm, 1/4 watt (minimum) terminator in the fixture's Data Out (female) cable connector in the *last* fixture on each DMX link. A terminator on the last fixture of the link prevents data reflection, which can corrupt the data communication on the link.

Purchase a terminator from a High End Systems dealer/distributor (see *[Related Products and](#page-12-1)  [Accessories](#page-12-1)* on page 3), or follow the instructions below to construct a terminator.

To construct a terminator:

- 1. Disassemble a male 5-pin XLR connector.
- 2. Solder a 120 ohm resistor, minimum of 1/4 watt, between pins two and three (see *3.*).
- 3. Reassemble the XLR connector

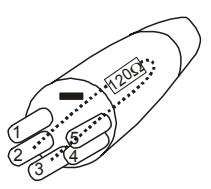

**Data cable terminator**

#### <span id="page-24-1"></span>**Setting Up a DMX Link**

Each fixture on a DMX link has a data in and a data out (through) connection. The ArenaView Orbital Head functions as a fixture on the link using six channels to control mirror movement and the power hub function. The controller sends commands through the Power Hub to control mirror movement and position an image from the projector. The ArenaView Orbital Head can be daisy-chained to other automated lighting fixtures on the link.

#### *Note: The Barco FLM series projector requires 10 DMX channels to control projector functions.*

To set up a DMX link:

- 1. Connect the male XLR connector of a DMX data cable to the controller's DMX 'data out' connector.
- 2. Connect the Data cable's female XLR connector to the 'data in' connector of the first (or next) device on the DMX link. This connection is on the Orbital Head power hub.
- 3. Continue linking the remaining fixtures connecting a cable from the 'data out' (data thru) connector of each fixture to the 'data in' connector of the next device on the link.
- 4. Connect a male terminator to the 'data out' connector of the last fixture in the link.

### <span id="page-25-0"></span>**Powering On the System**

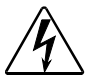

**Warnings: Connect this equipment only to a branch circuit having a maximum overload protection of 20 A.**

> **The Mirror Head moves under remote control, and is designed for use by proficient technicians in a professional environment.**

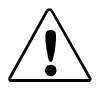

**Caution: Do not power on the fixture until verifying that the line cord cap is suitable for the power source in your location.** 

> **Keep hands free from the Mirror Head when powering up the system to avoid a pinching hazard as the Mirror Head begins to move during automatic homing.**

### <span id="page-25-1"></span>**Before Applying Power**

- Manually rotate the Mirror Head, checking that it can move freely on both axes without hitting the projector or any rigging hardware.
- Ensure that all cables, set pieces etc. are clear of the equipment.
- Keep all clothing and body parts clear of the equipment.
- Ensure that the equipment may not be accessed by the public or unqualified persons.

### <span id="page-25-2"></span>**Applying Power**

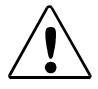

**Caution: Keep hands free from the Mirror Head when powering up the system to avoid a pinching hazard as the Mirror Head begins to move during automatic homing.**

To apply power, connect the appropriate Power Hub line cord into your power source. For more information on attaching a linecord, see *[Installing Power Cord Caps](#page-19-0)* on page 10.

Once connected to power, the Orbital Head will initialize (home). During this process, both mirrors on the Mirror Head rotate to locate end stops and verify that the fixture is operating correctly.

### <span id="page-25-4"></span><span id="page-25-3"></span>**Verifying/Uploading Power Hub Software**

Check the Power Hub display in the Menu Locked mode to identify the software version loaded on that fixture. Verify that the version displayed by the fixture is the latest available. The latest software for the ArenaView Orbital Head is available in the support section of the High End Systems web site (**www.highend.com/support**). There are two ways to upload new software to the ArenaView Orbital Head system:

1. Attach a High End Systems Upload Dongle to your computer and upload the software to your ArenaView Orbital Head system using WinUpload software.

WinUpload software requires a computer running Microsoft® Windows® 95, 98, ME, XP, or 2000 operating system. To Install the WinUpload Software, create a WinUpload folder on your hard drive. Download the Upload Module from **www.highend.com/support** page for your product and copy the WinUpload.exe and inpout32.dll files into the folder on your hard drive.

- 2. Crossload software from one fixture that contains the new software to all other ArenaView Orbital Head systems on the link, (see *Crossloading Fixture Software (XLD)* on page 32.
	- *Note: Before you can upload new software, you must disconnect any controllers, bypass any serial data distributors and/or data line optoisolators, and bypass or make sure that any fixtures using RS-422 communications. These devices will block communication with any other ArenaView Orbital Head fixtures on the link.*

### <span id="page-26-1"></span><span id="page-26-0"></span>**Setting a DMX Start Channel**

A lighting console uses a start channel to identify the range of channels on a DMX link associated with a particular fixture. A standard DMX512 link has 512 available channels to divide among *all* the devices on the link. The start channel is the first channel in a designated fixture's channel range. A fixture must have a *unique* channel range to respond *independently* to controller commands.

To determine a valid start channel for a fixture, first identify the channel range (the number of consecutive channels a fixture requires) of every fixture on the link. Each Orbital Head System requires a block of six consecutive channels on a 512-Channel DMX link.

To set the DMX start channel using the Power Hub's onboard menu system:

- 1. Press the Menu button to unlock the menu system or to move back up the system to the top level menus. DMX ADDRESS MENU is the first menu item at the top level.
- 2. Press the Enter button to select. The display will show SET DMX START CHANNEL: ###. The display will show the start channel currently assigned to the fixture.
- 3. Use the up and down arrows on the Navigation button to select a new DMX start channel, if necessary. The display will flash a new option ready for selection.
	- *Note: The last valid Start channel for a fixture on a DMX link is based on the channel range required by fixture's module configuration. The last valid Start channel for the Orbital Head System 507 (512–6+1).*

 *The Barco FLM series projector requires 10 DMX channels to control projector functions.*

4. Press the Enter button to accept the new DMX start channel.

*Note: If the Enter button is not pressed, the old value will remain selected after exiting the menu.*

For more information on navigating the menu system, see *[The Power Hub Menu Display](#page-28-2)* on page [19.](#page-28-2)

# <span id="page-28-0"></span>**Chapter 3:**

# **Operation and Maintenance**

*This chapter discusses the onboard menu system for the Orbital Head power hub. For more information on operating the fixture with a controller, consult the controller documentation.*

The Power Hub has an on-board menu system allows you to:

- Set a start channel
- Enable and disable default parameter settings
- View protocol type
- Crossload firmware
- Home the Mirror Head
- Test movement and sensor functions
- View current DMX values for all parameters
- View fixture number, software version, errors, channels needed, and next available DMX channel.
- <span id="page-28-2"></span>• Strike and douse the projector lamp

### <span id="page-28-1"></span>**The Power Hub Menu Display**

The front panel on the Power Hub component has a dot matrix display and six arrows on buttons that control navigation for the on-board menu system. The buttons are configured with the **Menu** button on the left and the **Enter** button on the right. The center button navigates through the current level of menu options [Left and Right] and values available for the current option [Up and Down].

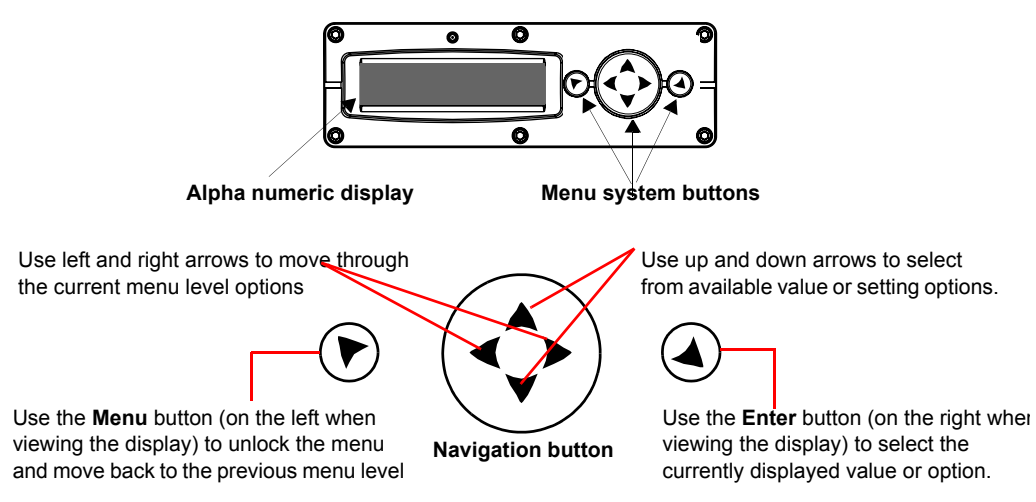

### <span id="page-29-0"></span>**Navigational Basics**

- 1. Unlock the Menu system by pressing the Menu  $\blacktriangleright$  button for a few seconds until the display goes to the 2-line format.
- 2. Use the left and right arrows  $\blacktriangleleft\triangleright$  on the 4-way Navigation button to scroll through Menu options at the current level.
- 3. Stop at the desired menu and press the Enter  $\triangleq$  button to select. The new option will not be stored unless the Enter button is pressed.
- 4. If there is another level of menu choices repeat Steps 2 and 3.
- 5. At the option or setting menu level, use the up and down arrows on the Navigation button  $\widehat{\mathbf{y}}$  to scroll to the desired option or setting. The option flashes until the Enter button is pressed. Pressing the Enter button stores the new value for that option. Pressing the Menu button returns to the previous menu level *without changing* the value of an option.
- 6. Continue pressing the Menu button to move back up levels and exit the menu system.

### <span id="page-29-1"></span>**Display in Menu Locked Mode**

The Power Hub display panel gives access to the onboard Menu System. When the Menu System is in locked mode, the panel displays in large 8-character words designed to be viewed from a distance. Under normal circumstances, when the display is locked, it cycles between displaying the fixture's software version [**V##.##**], the High End Systems logo, and the fixture's DMX Start channel [**DMX\_C###**]. Any errors present are also displayed in an 8-character error description.

#### <span id="page-29-2"></span>**Fixture Software Version**

The software version loaded on the system can vary even between units purchased at the same time. *[Verifying/Uploading Power Hub Software](#page-25-4)* on page 16 describes the procedures to ensure that all ArenaView Orbital Head systems on the link are running the latest software.

### <span id="page-29-3"></span>**System Configuration Type**

The configuration type indicates the system's modular setup.

### <span id="page-29-4"></span>**DMX Start Channel**

The DMX start channel is the first channel currently assigned to that fixture in its range of channels on a DMX link. For more information on DMX start channels, see *[Setting a DMX Start](#page-26-1)  Channel* [on page 17](#page-26-1).

### <span id="page-29-5"></span>**Error Message Display**

Errors are displayed in short 8-character form when the menu system is locked. Unlocked, menu system's 2-line format displays more detailed information.

### <span id="page-30-0"></span>**Unlocking the Menu System**

To unlock the menu system, press and hold the Menu button until the display changes to the 2-line format. The menu system is protected against inadvertent menu changes by requiring the Menu button to be held for a few seconds before allowing entry to the menus. DMX Address Menu is the first option on the top menu level.

### <span id="page-30-1"></span>**Exiting the Menu System**

To exit the menu system, keep pressing the Menu button to back out of each menu level until the High End Systems logo appears. The word **AUTOLOCK** will appear briefly on the display to indicate the fixture's software is "locking" the display. The display switches back to the large 8-character format and, after a few seconds, begins the standard display for the locked mode as described above.

### <span id="page-30-2"></span>**Menu Map**

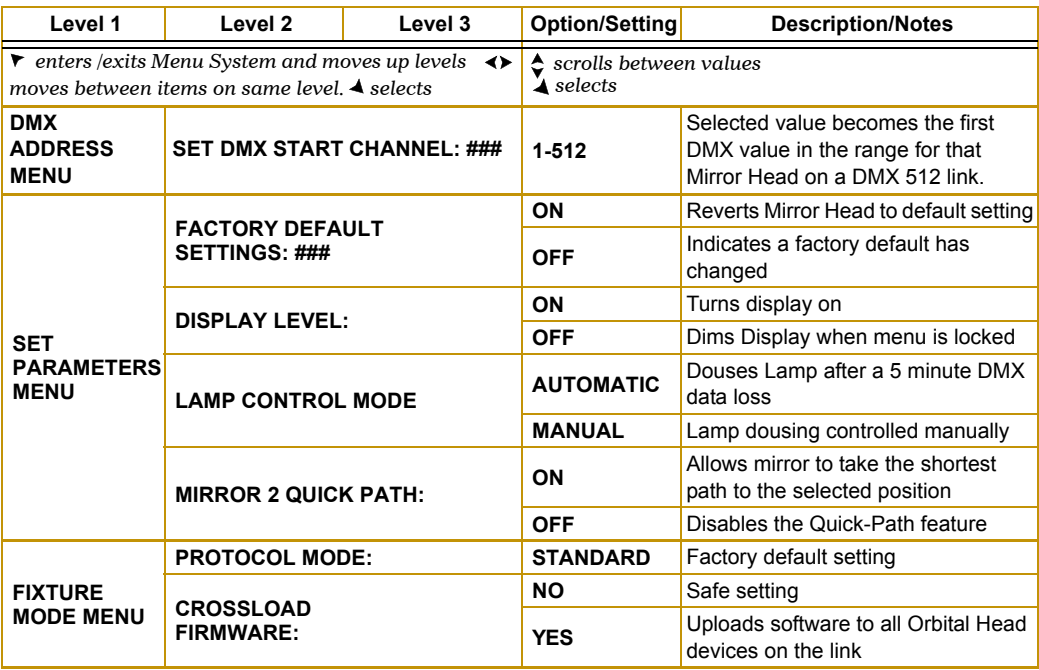

Use the following table to navigate the menu options on the Power Hub.

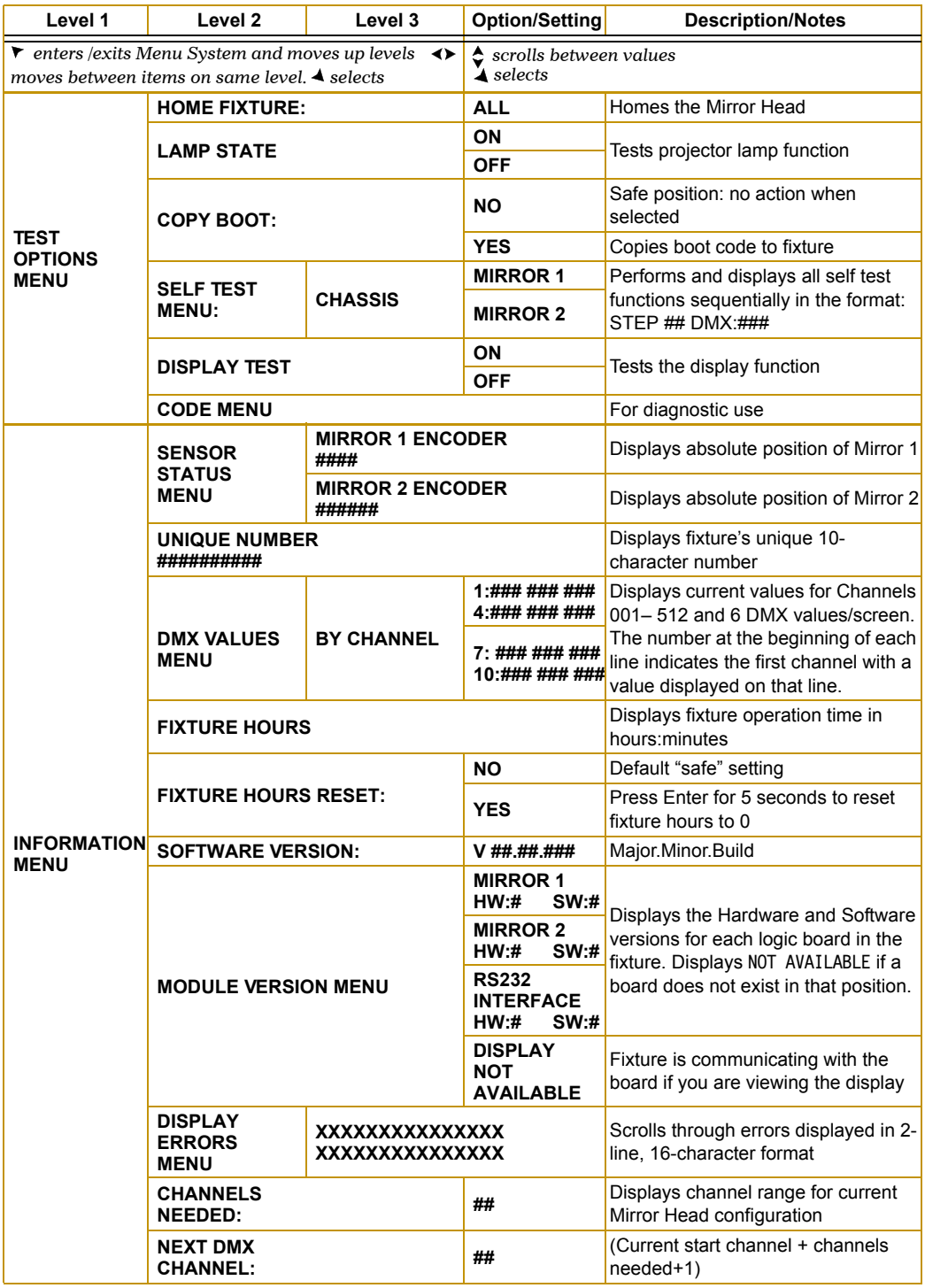

### <span id="page-32-0"></span>**DMX Address Menu**

DMX Address is the top level menu selection used to set the fixture's DMX start channel. Use this menu option, to change the *existing* DMX start channel to another DMX start channel.

### <span id="page-32-1"></span>**Setting a DMX Start Channel**

To set the DMX start channel on the Power Hub:

- 1. Press the Menu button to unlock the menu system or to move back up the system to the top level menus. **DMX ADDRESS MENU** is the first menu item at the top level.
- 1. Press the Enter button to select. The display will show **SET DMX START CHANNEL:###.**The display will show the start channel currently assigned to the fixture.
- 2. Use the up and down arrows on the Navigation button to select a new DMX start channel, if necessary. The display will flash a new option ready for selection.
	- *Note: The last valid Start channel for a fixture is based on the channel range required by fixture's module configuration. The last valid Start channel for the ArenaView Orbital Head System 507 (512–6+1).*

 *The Barco FLM series projector requires 10 DMX channels to control projector functions.*

- 3. Press the Enter button to accept the new DMX Start channel.
	- *Note: If the Enter button is not pressed, the old value will remain selected after exiting the menu.*

### <span id="page-33-0"></span>**Set Parameters Menu**

The Set Parameters menu sets all factory options to their default settings or changes the factory options individually.

### <span id="page-33-1"></span>**Factory Default Settings**

If any of the Orbital head default settings are changed, this menu reverts to the **OFF** option. The **ON** option restores all factory defaults.

To check and reset factory defaults:

- 1. Press the Menu button to unlock the menu system or to move back up the system to the top level menus.
- 2. Using the left and right arrows on the Navigation button, scroll through the top level to **SET PARAMETERS MENU** and press the Enter button to select.
- 3. Using the left and right arrows on the Navigation button, scroll to **FACTORY DEFAULT SETTINGS**. The current state (**ON** or **OFF**) will be displayed.
- 4. To reinstate the factory defaults if **OFF** is displayed, use the up and down arrows on the Navigation button to scroll to **ON** and press the Enter button to select.

### <span id="page-33-2"></span>**Display Level**

Use this menu option to turn the display on or off.

To change display level:

- 1. Press the Menu button to unlock the menu system or to move back up the system to the top level menus.
- 2. Using the left and right arrows on the Navigation button, scroll through the top level to **SET PARAMETERS MENU** and press the Enter button to select.
- 3. Using the left and right arrows on the Navigation button, scroll to the **DISPLAY LEVEL**.
- 4. Using the up and down arrows on the Navigation button, choose **ON** to turn the display on or **OFF** to dim the display and press the Enter button to store the option.

### <span id="page-33-3"></span>**Mirror 2 Quick Path**

Turning this menu option ON directs the outer mirror to take the shortest path to the selected position to provide very fast position changes. The default is OFF.

To turn Mirror 2 Quick Path ON:

- 1. Press the Menu button to unlock the menu system or to move back up the system to the top level menus.
- 2. Using the left and right arrows on the Navigation button, scroll through the top level to **SET PARAMETERS MENU** and press the Enter button to select.
- 3. Using the left and right arrows on the Navigation button, scroll to the **MIRROR 2 QUICK PATH**.
- 4. Using the up and down arrows on the Navigation button, choose **ON** and press the Enter button to store the option.

### <span id="page-34-0"></span>**Fixture Mode Menu**

The Mode menu sets the module and protocol configuration and crossloads software from one fixture to other Orbital Head System systems on the link.

### <span id="page-34-1"></span>**Crossloading Fixture Software**

A fixture running a newer software version can load the new software to all other Orbital Head Systems on the link using the **CROSSLOAD FIRMWARE** menu option.

To **CROSSLOAD FIRMWARE** from one fixture to all Orbital Head System systems on the link:

- 1. Disconnect or bypass any controllers, serial data distributors, data line optoisolators, and any fixtures using RS-422 communications (such as Dataflash® AF1000 xenon strobes, and Intellabeam $^{\circledR}$  fixtures). These devices will block communication between the crossloading fixture and any other Orbital Head System systems on the link.
- 2. On the crossloading fixture *only*, unlock the menu system by pressing and holding down the Menu button until the extended 2-line display appears indicating the top menu level.
- 3. Using the left and right arrows on the Navigation button, scroll to the **FIXTURE MODE MENU** and press the Enter button to select.
- 4. Use the left and right arrows on the Navigation button to scroll to **CROSSLOAD FIRMWARE**.
- 5. Use the up and down arrows on the Navigation button to scroll to the **YES** option and press the Enter button to store. The fixture will upload its software to all other Orbital Head System systems on the link.

When the crossload has finished successfully, **CROSSLOADING COMPLETE** will appear briefly in the display of the crossloading fixture, and all other fixtures will automatically home.

#### *Note: If a new boot code was included with the latest software, the fixture displays a* BOOTDIFF *error when it returns to the locked mode of the menu system. To correct the boot code, copy the new boot code to each fixture (see ["Copying the Boot Code" on page 34-26](#page-35-1)).*

#### <span id="page-34-2"></span>**Protocol Mode**

This option sets the Protocol to be followed in assigning Start Channels and programming parameters. **STANDARD** protocol is the default.

### <span id="page-35-0"></span>**Test Options Menu**

The **TEST OPTIONS MENU** manually homes the fixture, performs fixture self tests, and stores new boot code information. Performing fixture self tests may help identify mechanical problems in the fixture.

### <span id="page-35-1"></span>**Copying the Boot Code**

When new software is uploaded to a Orbital Head System, it may contain a new boot code which must be copied to each fixture. This is apparent if the fixture displays a **BOOTDIFF** error.

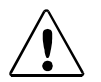

#### **Caution: Do not remove power from the fixture while performing a boot copy.**

To accept and store the new boot code:

- 1. Press the Menu button to unlock the menu system or to move back up the system to the top level menus.
- 2. Using the left and right arrows on the Navigation button, scroll to the **TEST OPTIONS MENU** and press the Enter button to select.
- 3. Using the left and right arrows on the Navigation button, scroll to the **COPY BOOT** option and press the Enter button to select.
- 4. Use the up and down arrows on the Navigation button to scroll to the **YES** option and then press the Enter button to store the command. The fixture will store the new boot code, then automatically home.

### <span id="page-35-2"></span>**Homing the Fixture**

The Orbital Head System automatically homes all its functions whenever it is turned on. This menu option manually homes the entire fixture.

To remotely home the fixture using a DMX controller, see *[ArenaView Orbital Head Positioning](#page-42-5)*  [on page 31](#page-42-5) and *[Control Function](#page-43-1)* on page 32.

To manually home the fixture:

- 1. Press the Menu button to unlock the menu system or to move back up the system to the top level menus.
- 2. Use the left and right arrows on the Navigation button to scroll to the **TEST OPTIONS MENU** and press the Enter button to select.
- 3. Use the left and right arrows on the Navigation button to scroll to **HOME FIXTURE**.
- 4. Press the Enter button to select all to home the orbital head.

### <span id="page-36-0"></span>**Self Test Menu**

This option displays the steps and DMX values generated as the fixture tests the motor operation of various functions. Self test can be run and viewed on all the fixture parameters sequentially, or individual parameters.

To access the **SELF TEST MENU**:

- 1. Press the Menu button to unlock the menu system or to move back up the system to the top level menus.
- 2. Use the left and right arrows on the Navigation button to scroll to the **TEST OPTIONS MENU** and press the Enter button to select. The menu displays **CHASSIS.**
- 3. Press the Enter button to select.
- 4. Scroll between **MIRROR 1** and **MIRROR 2.** Press the Enter button to select. The fixture begins running the selected self test.

### <span id="page-37-0"></span>**Information Menu**

The Information menu displays current fixture information such as sensor status, total fixture hours, hardware and software versions, DMX errors, and DMX data for any device on the link. Fixture hours resets are also executed in the Information Menu.

### <span id="page-37-1"></span>**Channels Needed**

Use this option to view the number of channels required (channel range) for the fixture's specific configuration. The Orbital Head System requires six channels on a DMX link.

### <span id="page-37-2"></span>**Display Errors**

This menu option displays current errors in a descriptive 32-character text field.

To **DISPLAY ERRORS**:

- 1. Press the Menu button to unlock the menu system or to move back up the system to the top level menus.
- 2. Use the left and right arrows on the Navigation button to scroll to the **INFORMATION MENU** and press the Enter button to select.
- 3. Use the left and right arrows on the Navigation button to scroll to the **DISPLAY ERRORS** menu option and press the Enter button to select.
- 4. Use the up and down arrows on the Navigation button to view the list of current errors.

### <span id="page-37-3"></span>**DMX Values Menu**

Use this menu option to view current DMX value settings by channel or by parameters. A Orbital Head System utilizes six channels on a DMX 512 link. Each DMX value is from 0-255.

When viewing DMX value settings by Channel, the Orbital Head System displays current values for Channels 001– 512 in two lines of three DMX values each per screen. The number at the beginning of each line indicates the first channel with a value displayed on that line.

When viewing current DMX value settings by the Parameters, the menu displays one parameter with the DMX value below it per screen. Parameters will change for different module configurations.

To access the **DMX VALUES MENU**:

- 1. Press the Menu button to unlock the menu system or to move back up the system to the top level menus.
- 2. Use the left and right arrows on the Navigation button to scroll to the **INFORMATION MENU** and press the Enter button to select.
- 3. Use the left and right arrows on the Navigation button to scroll to the **DMX VALUES MENU** and press the Enter button to select.
- 4. Use the up and down arrows scroll through the channel range. The display shows 6 DMX values per screen in two lines of 3 values each. The number at the beginning of the line indicates the channel number corresponding to the first value in that line.

### <span id="page-38-0"></span>**Fixture Hours**

Use this option to view the fixture operation time in hours and minutes.

### <span id="page-38-1"></span>**Fixture Hours Reset**

Use this option to reset the fixture operation time to Zero.

To access the **FIXTURE HOURS RESET** option:

- 1. Press the Menu button to unlock the menu system or to move back up the system to the top level menus.
- 2. Use the left and right arrows on the Navigation button to scroll to the **INFORMATION MENU** and press the Enter button to select.
- 3. Use the left and right arrows on the Navigation button to scroll to the **FIXTURE HOURS RESET** option and press the Enter button to select.
- 4. Use the up and down arrows on the Navigation button to scroll to **YES.** Press and hold the Enter button down for 5 seconds to select.

#### <span id="page-38-2"></span>**Module Version Menu**

This option display's the hardware and software version number for each logic board in the fixture as a troubleshooting method for checking communication with the different boards inthe fixture. Displays **NOT AVAILABLE** if a board does not exit in that position.

```
Note: Due to programming functionality, the Display option always 
displays NOT AVAILABLE even though communication with the 
board is active whenever you can view the display.
```
#### <span id="page-38-3"></span>**Next DMX Channel**

Use this option to view the next available DMX start channel on the link following this fixture and is based on the fixture's specific configuration. The value displayed uses the formula (current Start channel  $+$  channels needed for this fixture  $+1$ ).

### <span id="page-38-4"></span>**Sensor Status Menu**

The Sensor Status displays the current numeric position of the fixture's encoders.

To view encoder values:

To access the **DMX VALUES MENU**:

- 1. Press the Menu button to unlock the menu system or to move back up the system to the top level menus.
- 2. Use the left and right arrows on the Navigation button to scroll to the **INFORMATION MENU** and press the Enter button to select.
- 3. Use the left and right arrows on the Navigation button to scroll to the **SENSOR MENU** and press the Enter button to select.
- 4. Use the left and right arrows on the Navigation button to scroll to view **MIRROR 1 ENCODER** or **MIRROR 2 ENCODER** value.

### <span id="page-39-0"></span>**Software Version**

This option display's the fixture's CPU board Software version. The version number is composed of: V(Major).(Minor).(Build)

### <span id="page-39-1"></span>**Unique Number**

Each Orbital Head System has a unique number similar to a serial number. TalkBack™ protocol uses this number to identify a fixture for remote communication over a DMX link. Use this option to view the fixture's unique number.

### <span id="page-40-0"></span>**Power Hub Maintenance**

### <span id="page-40-1"></span>**Replacing the Power Hub Fuse**

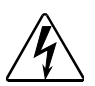

**Warning: Disconnect power before servicing.**

**This fixture must only be serviced by qualified personnel. The following information is intended to assist qualified personnel only.**

**Replace fuses with the specified type and rating only.**

To replace a fuse:

- 1. Disconnect power to the power supply hub.
- 2. Remove the three screws on the back of the power supply hub and lift the cover.
- 3. Locate the fuse on the bridge over the power supply.
- 4. Replace the Power supply fuse with the following:

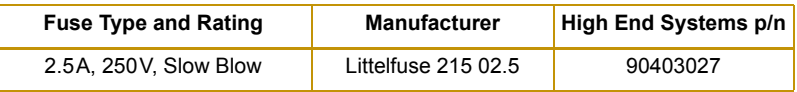

#### <span id="page-40-2"></span>**Replacement Parts**

The Orbital Head System has no user-serviceable parts. To return it for servicing, call your High End Systems dealer/distributor for a Return Material Authorization (RMA) number. High End Systems cannot accept any goods shipped without an RMA number. For more information, see ["Warranty Information" on page vi.](#page-5-1)

### <span id="page-40-3"></span>**Cleaning the Mirrors**

If the mirrors become dirty, clean them using a mild glass cleaner (containing no ammonia) and a soft, lint-free cotton cloth.

# <span id="page-42-0"></span>**Chapter 4:**

# **DMX Programming**

### <span id="page-42-1"></span>**DMX Programming Terminology**

A Parameter (construct) is a fixture attribute that can be controlled to modify the light beam in terms of color, beam quality and pattern, intensity, or focus (position). To program fixtures, DMX values are assigned to each of the fixture's parameters according to that fixture's DMX protocol.

A cue (sometimes referred to as a *scene* or *look* depending on the controller used) is one set of attribute options. Combining cues into sequences, assigning times and synchronizing fixtures on a link are the basics of show creation. Using a DMX controller, a designer can control all the fixtures on a link programming an unlimited number of sequences and their associated timing.

### <span id="page-42-2"></span>**DMX Parameters**

### <span id="page-42-5"></span><span id="page-42-3"></span>**ArenaView Orbital Head Positioning**

The **Mirror1** and **Mirror** 2 parameters each use two channels for for 16-bit control of the Orbital Head's movement direction and speed. The Orbital Head positions the projected image by independently moving the inner and outer mirrors on the Mirror Head. The inner mirror (Mirror 1) maps to Pan on DMX control consoles and can move from  $0^{\circ}$ –270°. The outer mirror (Mirror 2) maps to Tilt on DMX controllers and has a range of 0°-360°.

### <span id="page-42-4"></span>**MSpeed (Motor Speed)**

The **MSpeed** parameter controls the time required for a motor to complete movement when changing from one position to another from the longest (DMX value  $= 0$ ) to the shortest (DMX value = 65535). MSpeed provides a means for all motors to reach their target position at the same time, even though each motor may have different distances to travel. MSpeed movement is extremely smooth because the fixture controls movements independent of DMX refresh rates. MSpeed provides a balance between quick response and smooth motion with some lag.

MSpeed times vary from 0.15 seconds to 252.7 seconds. However, when MSpeed is applied to a parameter, the delay value (length of time allowed for the entire scene) needs to be longer than the MSpeed value to allow the motors to complete their movement before the end of the cue.

An MSpeed value that is longer than the delay value can be used to smoothly change directions or in creating circles or ballyhoos. It could also produce an undesirable result; for example, no light output during the scene. For a listing of exact MSpeed times, see *[MSpeed](#page-46-1)  [Conversion Table](#page-46-1)* on page 35.

*Note: The MSpeed option applies to Mirror Head movement speed. Mirror head speed can also be varied using XFADE time on most DMX consoles. If a DMX controller cannot perform a smooth 16-bit XFADE, an MSpeed between 95-99% may greatly improve smoothness.*

### <span id="page-43-1"></span><span id="page-43-0"></span>**Control Function**

The Control parameter provides access to a number of Power Hub and Projector commands from the control desk.

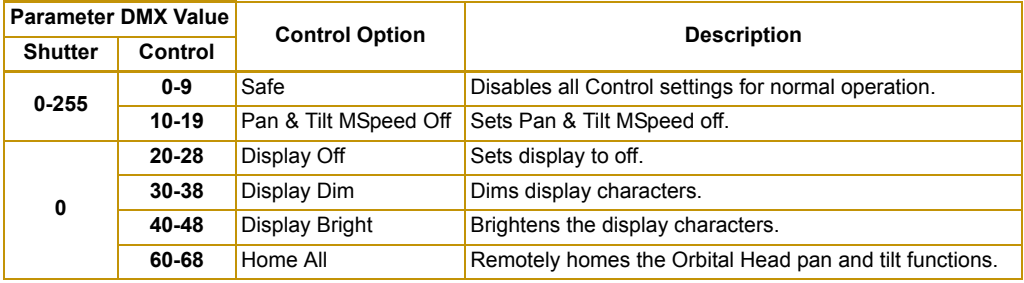

### <span id="page-44-0"></span>**DMX Protocol Table**

 $\mathcal{L}$ 

The ArenaView Orbital Head is patched by a DMX controller as an individual fixture on a DMX link and requires a six-channel range.

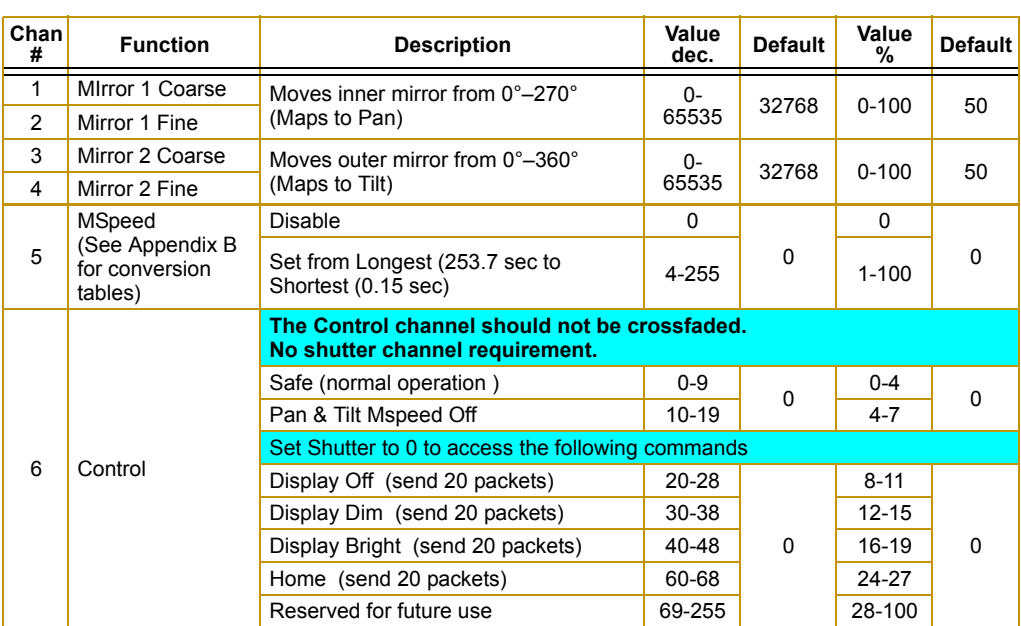

# <span id="page-46-1"></span><span id="page-46-0"></span>**Appendix A: MSpeed Conversion Table**

The following table lists the MSpeed (motor) movement times and their corresponding DMX controller values. If you have a numeric-type controller, use the Value Decimal (dec.) column. If you have a fader-type controller, use the Value Percentage (%) column. If your controller allows you to program hex values, use the Value (hex) column.

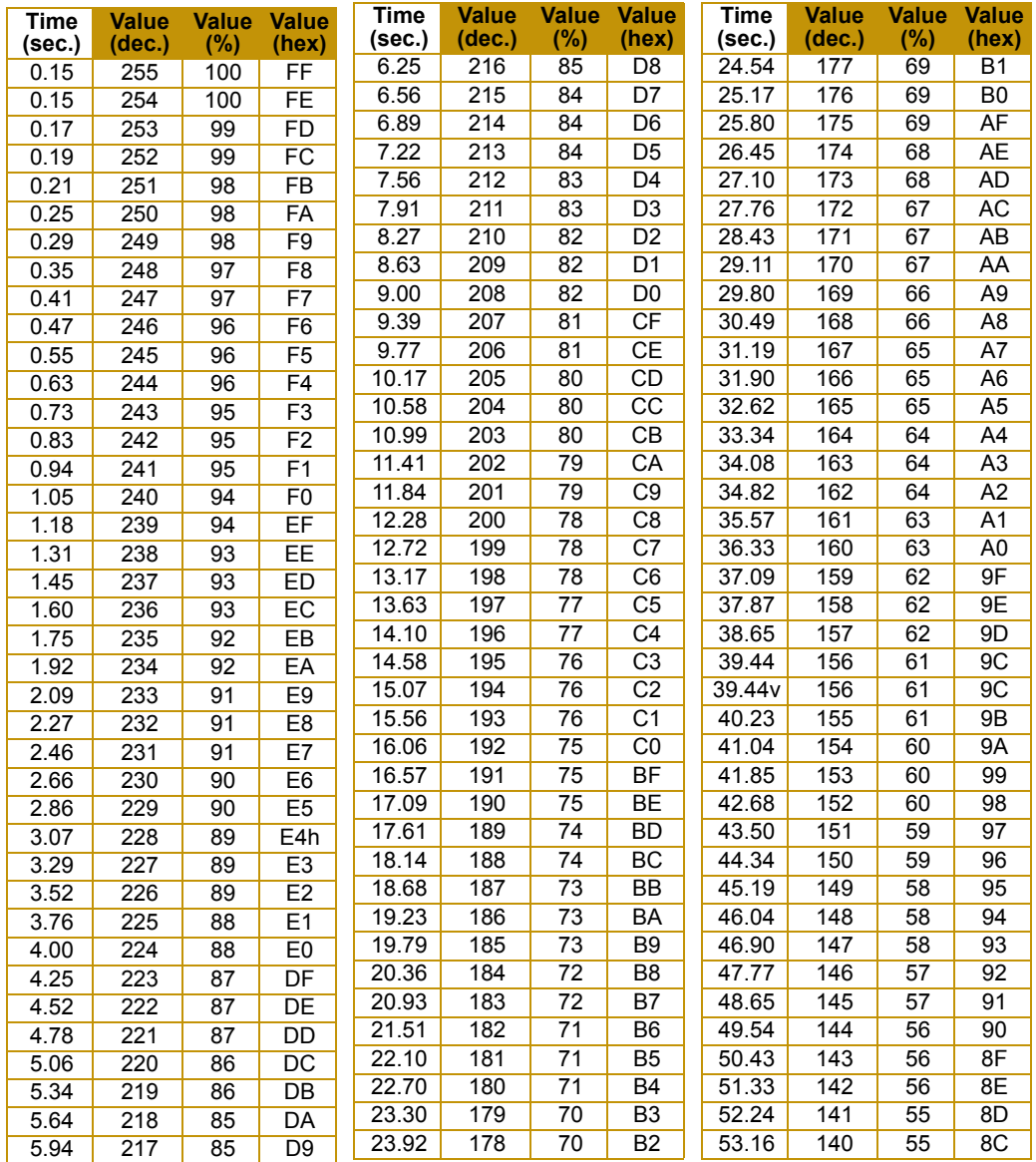

ArenaView Orbital Head User Manual 35 and 36 and 36 and 36 and 36 and 36 and 36 and 36 and 36 and 36 and 36 and 36 and 36 and 36 and 36 and 36 and 36 and 36 and 36 and 36 and 36 and 36 and 36 and 37 and 38 and 38 and 38 an

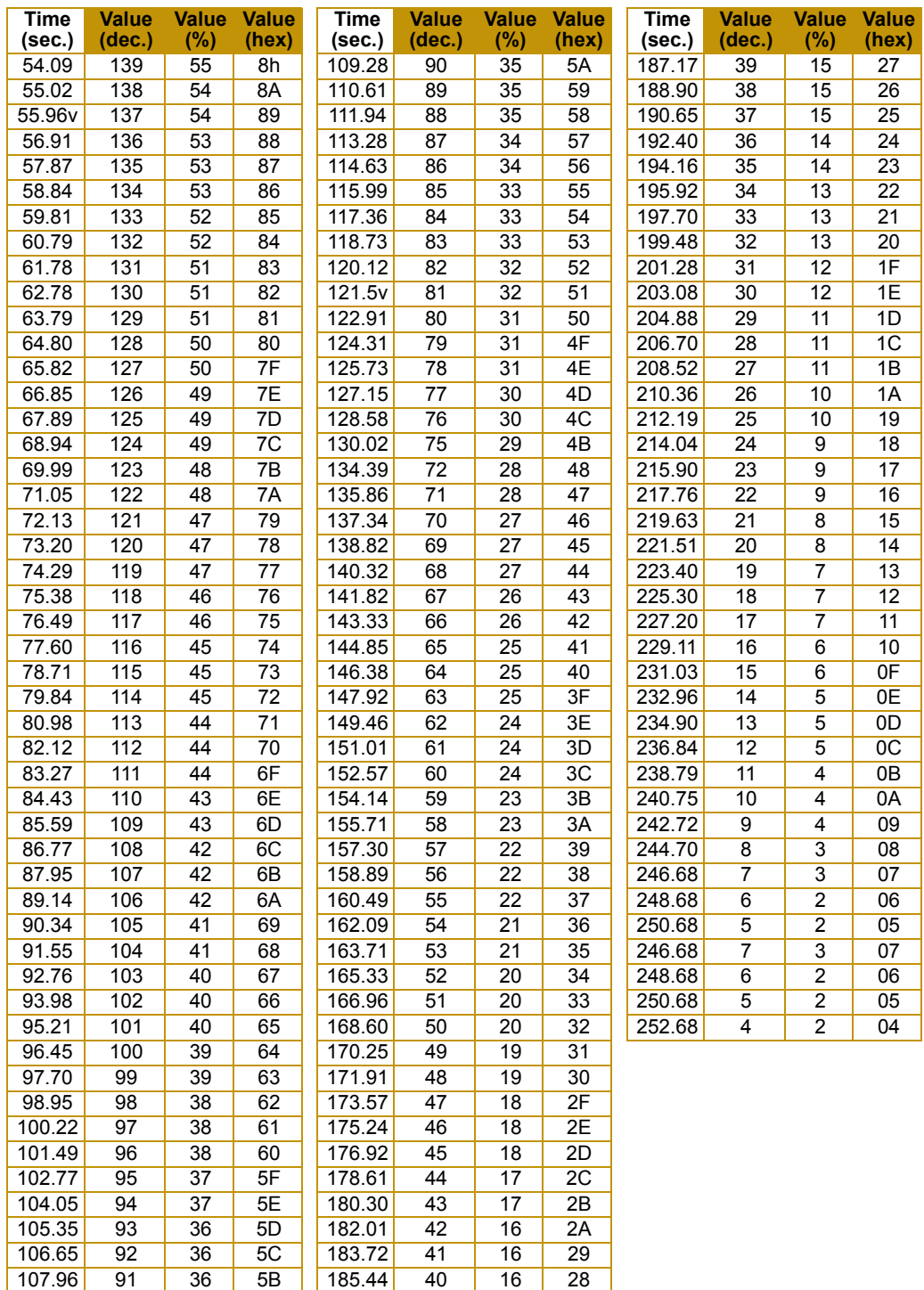

# <span id="page-48-0"></span>**Appendix B:**

# **Safety Information**

#### **Warning: For Continued Protection Against Fire**

1. This equipment for connection to branch circuit having a maximum overload protection of 20 A.

#### **Warning: For Continued Protection Against Electric Shock**

- 1. If this equipment was received without a line cord plug, attach the appropriate line cord plug according to the following code:
	- brown–line
	- blue–neutral
	- green/yellow–earth
- 2. As the colours of the cores in the mains lead of this equipment may not correspond with the coloured markings identifying the terminals in your plug, proceed as follows:
	- the core which is coloured green and yellow must be connected to the terminal in the plug which is marked with the letter E or by the earth symbol  $\bigoplus$ , or coloured green or green and yellow.
	- the core which is coloured blue must be connected to the terminal which is marked with the letter N or coloured black.
	- the core which is coloured brown must be connected to the terminal which is marked with the letter L or coloured red.
- 3. Class I equipment. This equipment must be earthed.
- 4. Equipment suitable for dry locations only. Do not expose this equipment to rain or moisture.
- 5. Refer servicing to qualified personnel; no user serviceable parts inside.

### <span id="page-49-0"></span>**Appendice B: Importantes Informations Sur La Sécurité**

#### **Mise En Garde: Pour Une Protection Permanente Contre Les Incendies**

1. Cet appareil de connection au circuit comporte une protection contre les surcharges de 20 A.

#### **Mise En Garde: Pour Une Protection Permanente Contre Les Chocs Électriques**

- 1. Si cet équipement est livré sans prise de cable, veuillez connecter la prise de cable correcte selon le code suivant:
	- marron phase
	- bleu neutre
	- vert/jaune terre
- 2. Débrancher le courant avant de changer les lampes ou d'effectuer des réparations.
- 3. Cet équipement doit être uniquement utilisé dans des endroits secs. Ne pas l'exposer à la pluie ou l'humidité.
- 4. À l'intérieur de l'équipement il n'y a pas de pièces remplaçables par l' utilisateur. Confiez l'entretien à un personnel qualifié.
- 5. Equipement de Classe I. Cet équipement doit être mis à la terre.

### <span id="page-50-0"></span>**Anhang B: Wichtige Hinweise Für Ihre Sicherheit**

#### **Warnung: Zum Schutz Vor Brandgefahr**

1. Dieses Gerät darf nur an eine Zweigleitung mit einem Überlastungsschutz von höchstens 20 A angeschlossen werden.

#### **Warnung: Zum Schutz Gegen Gefährliche Körperströme**

- 1. Wenn dieses Gerät ohne einen Netzkabelstecker erhalten wurde, ist der entsprechende Netzkabelstecker entsprechend dem folgenden Code anzubringen:
	- Braun Unter Spannung stehend
	- Blau Neutral
	- Grün/Gelb Erde
- 2. Vor dem Austauschen von Lampen oder vor Wartungsarbeiten stets den Netzstecker ziehen.
- 3. Diese Geräte sind nur zum Einbau in trockenen Lagen bestimmt und müssen vor Regen und Feuchtigkeit geschützt werden.
- 4. Servicearbeiten sollten nur von Fachpersonal ausgeführt werden. Das Gerät enthält keine wartungsbedürftigen Teile.
- 5. Dieses Gerät gehört zur Klasse I. Dieses Gerät muß geerdet werden.

### <span id="page-51-0"></span>**Apéndice B: Información Importante De Seguridad**

#### **Advertencia: Para Protección Continua Contra Incendios**

1. Este equipo debe conectarse a un circuito que tenga una protección máxima contra una sobrecargas de 20 A.

#### **Advertencia: Para La Protección Continua Contra Electrocuciones**

- 1. Si se recibió este equipo sin el conector de alimentacion, monte usted el conector correcto según ia clave siguente:
	- moreno vivo
	- azul neutral
	- verde/amarillo tierra
- 2. Desconecte el suministro de energía antes de cambiar lámparas o prestar servicio de reparación.
- 3. Este equipo esta disenado para usarce en lugares secos no lo exponga a la lluvia o humedad.
- 4. Derive el servicio de reparación de este equipo al personal calificado. El interior no contiene repuestos que puedan ser reparados por el usuario.
- 5. Equipo de Clase I. Este equipo debe conectarse a tierra.

### <span id="page-52-0"></span>**Appendice B: Importanti Informazioni Di Sicurezza**

#### **Avvertenza: Per Prevenire Incendi**

1. Questa apparecchiatura e' da collegarsi ad un circuito con una protezione da sovraccarico massima di 20 ampere.

#### **Avvertenza: Per Prevenire Le Scosse Elettriche**

- 1. Da non montare sopra una superficie infiammabile.
- 2. Mantenere l' apparecchio a un minimo di 1.0 metri (3.28 piedi) di distanza dai materiali combustibili.
- 3. Sostituire i fusibili usando soltanto quelli del tipo e della taratura adatta.
- 4. Mantenere una distanza minima di 1.0 metri (3.28 piedi) dagli oggetti accesi.
- 5. Questa apparecchiatura e' da collegarsi ad un circuito con una protezione da sovraccarico massima di 20 ampere.

### <span id="page-52-1"></span>**Vigtig Sikkerhedsinformation**

Advarsel: Beskyttelse mod elektrisk chock.

VIGTIGT! LEDEREN MED GUL/GROEN ISOLATION MAA KUN TILSLUTTES KLEMME MAERKET  $\left(\bigcup_{i=1}^{n} ELLER \perp \right)$ .